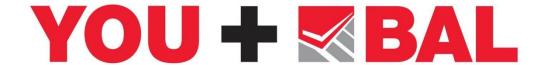

## How to create and edit your own web profile

Creating your own web profile through YOU+BAL is a simple task and once completed will
ensure your skills and experience are advertised to homeowners looking for trusted tilers. To
get started simply go to the Tilers section of BAL-adhesives.com and click on YOU+BAL.

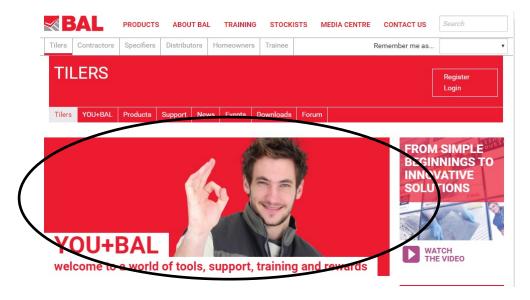

2. If you're not already registered for YOU+BAL simply fill in the form to get going, otherwise press "login" and enter your username and password.

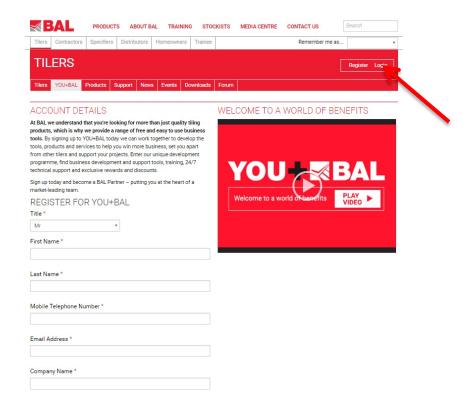

3. Once Logged-in, click on the Business Development box to access your tools.

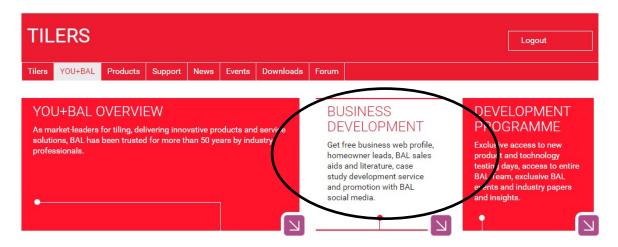

4. Now click on Create/Manage Web Profile to begin developing your web profile.

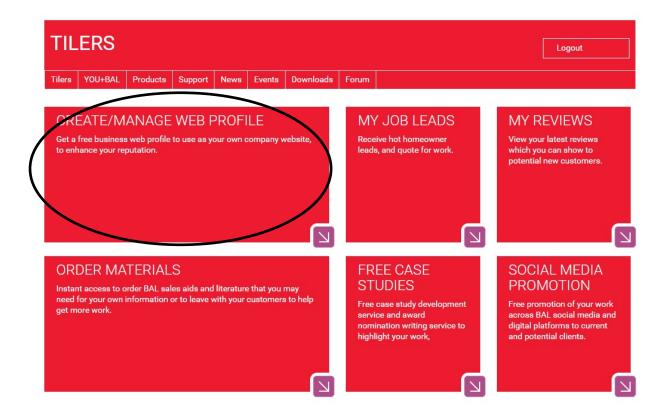

5. On the first instance, confirm your account details, business details and password and click on the drop down box on the right in the Create A Web Profile Box called "My Tiler Web Profile". Please note that this is for UK-based tilers only.

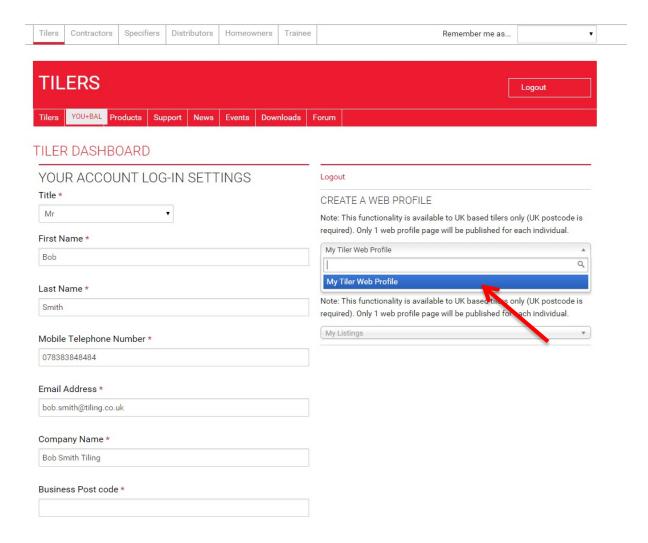

6. This will take to you to a form to set up your web page profile. Begin by entering your registered company or trading name e.g Bob Smith Tiling. Now create a short overview of your business. This should be written in a friendly but professional tone and include any

specialisms you may have, any guarantees, offers or any other relevant information. You should also short keywords (separated by commas) to help people find your profile on web search engines such as Google – for example natural stone tiler, manchester tiler, wall and floor tiler.

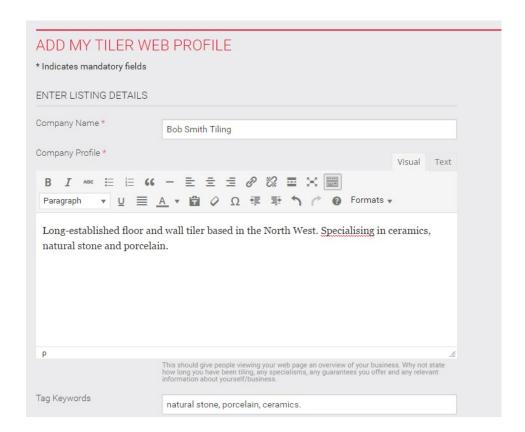

7. Now select your profile visibility. To use your profile and unique URL for strictly your own use, i.e for use on business cards or other marketing literature select "Own webpage only – not for homeowner quote searches". However we recommend selecting "Visible for homeowner quote request searches and own webpage use." This makes your profile visible in the BAL website Homeowner section "Find a Tiler" and quote request tool. This will generate job leads and homeowner reviews.

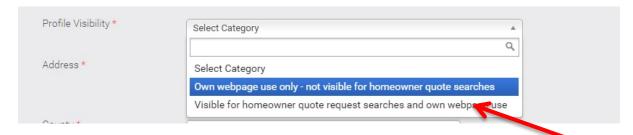

8. Enter your business address, county, city and postcode to set your address on the Google map available for homeowners to view on your profile. Your address latitude and longitude will auto-populate using your postcode – do not change this manually!

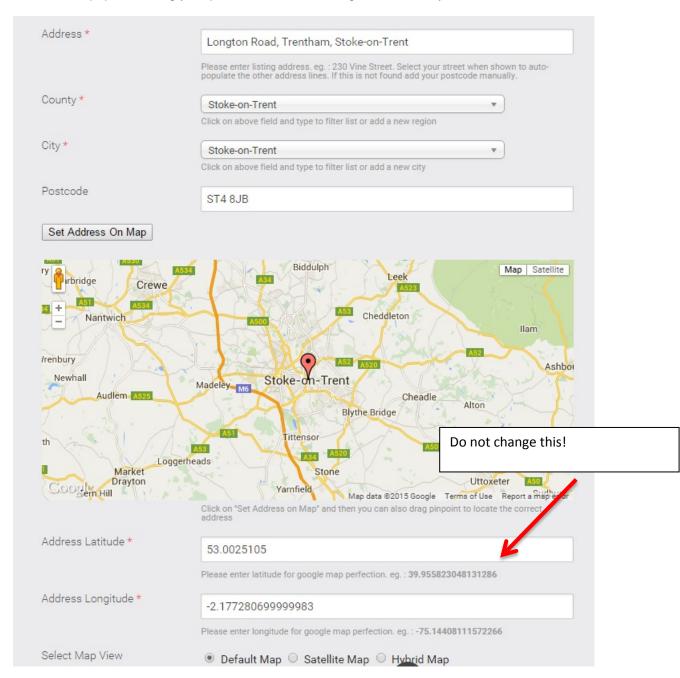

9. Enhance your profile by adding contact details for enquiries including your mobile phone number (or business landline), business email and business website address (i.e.www.bobsmithtiling.co.uk). You can add your Twitter page address and Facebook page address, this will help you generate more job leads and interest from homeowners looking for local tilers. There is also the option of adding your own videos from YouTube or Vimeo, simply follow the instructions on screen. In addition you can any affiliations with trade bodies, and any training or qualifications you may have completed. Simple select from the drop-down box options. If you have affiliations or qualifications that are not listed, please contact us directly at <a href="mailto:balmarketing@building-adhesives.com">balmarketing@building-adhesives.com</a> and we'll add it to the drop-down and confirm when this is done via email.

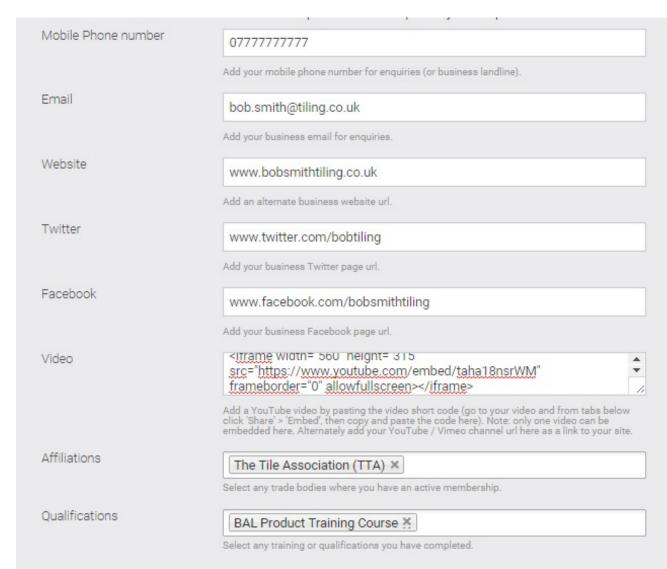

10. Add images to your profile by dragging and dropping, or selecting photos from your computer. You can upload more than one image to create an image gallery on your page. Once the files have been uploaded, drag and drop the images to rearrange the order. Note the first image on the left should always be your main profile image ID/logo – therefore we recommend that this is always your company logo. Images help enhance your profile and show off your work to potential clients.

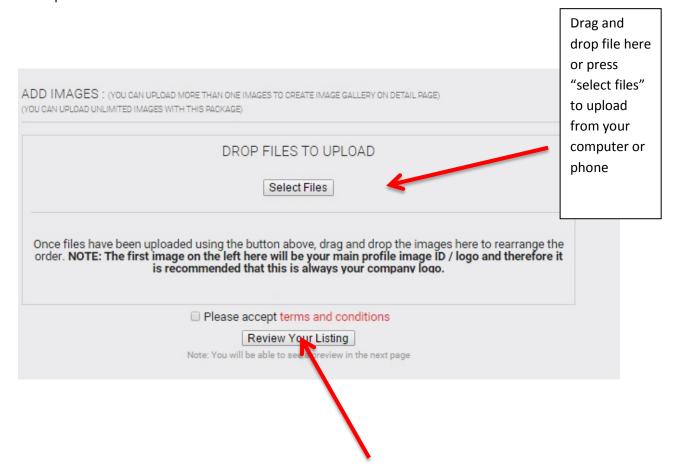

11. Once you are happy the information please read the Terms and Conditions and check the box to accept. Click "Review Your Listing" to see a preview of your web profile.

12. To make changes to your profile click "Go Back and Edit", otherwise click "Publish" if you happy with your listing. BAL will approved all listings and make live as soon as possible. Once your profile is live, you will receive an email with confirmation that this has been done.

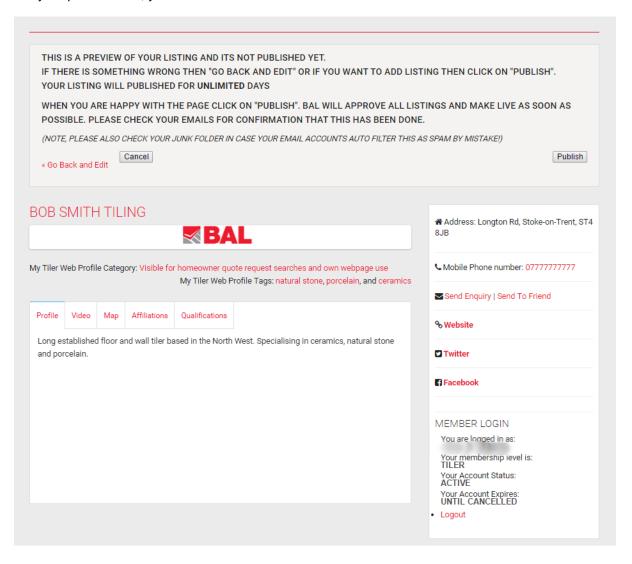

13. Editing your web profile once it is published is a simple process. Firstly log-in to YOU+BAL and click on the Create/Manage Web Profile asset within "Business Development" to start making your changes.

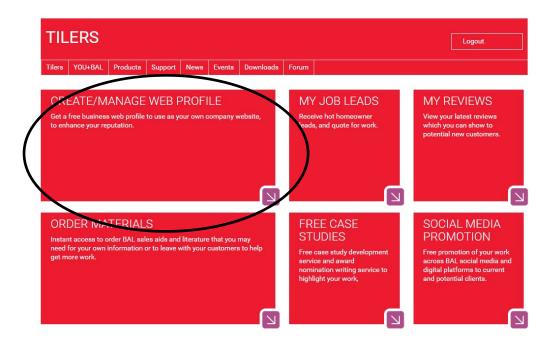

14. Select "My Tiler Web Profile" from the drop down box called "Edit your web profile"

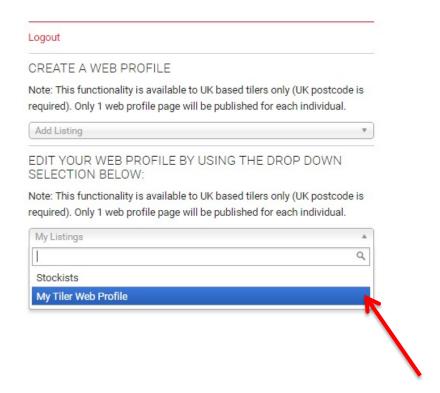

15. You will now see your listing. Click "edit" to make changes to your profile.

## ALL MY TILER WEB PROFILE

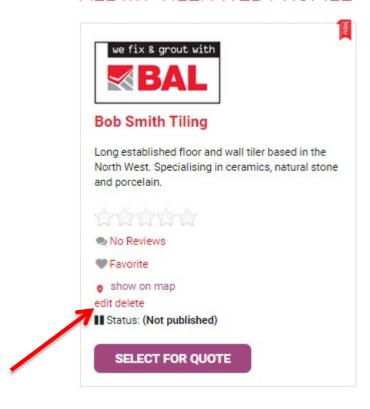

16. Once you have made your changes, click "Review your Listing" to preview your amended profile.

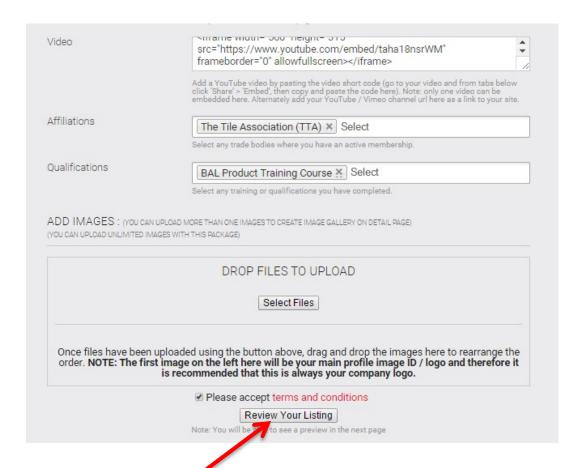

17. If you are happy with your amended profile, click "Update Now". BAL will approve and make your profile live again as soon as possible.

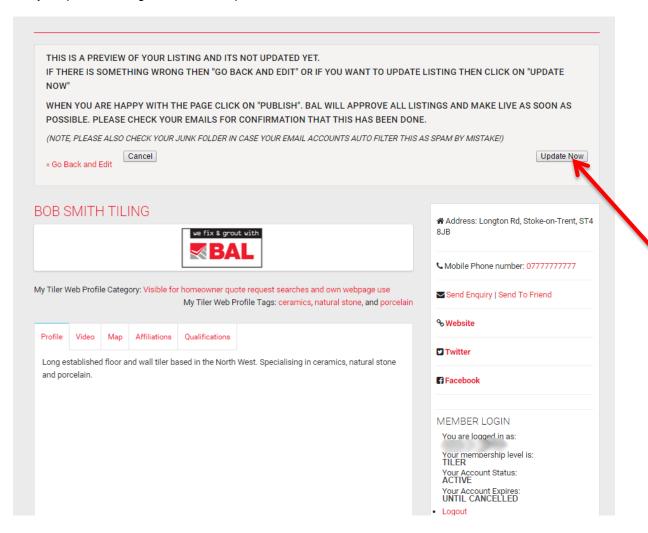